# **UGEL CHUCUITO JULI**

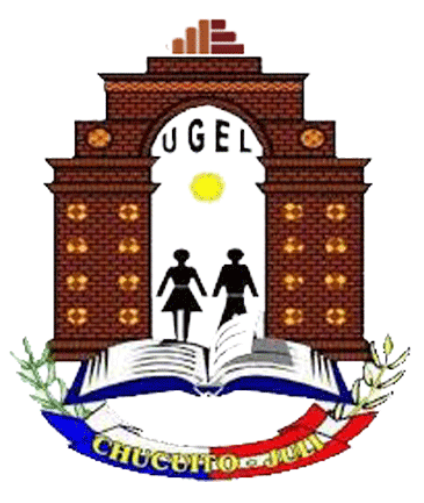

**SIGE**

# MÓDULO DE ASISTENCIA (Anexo 4 y 3) MÓDULO DE LICENCIAS **MANUAL DE USUARIO**

abril - 2023

# Contenido

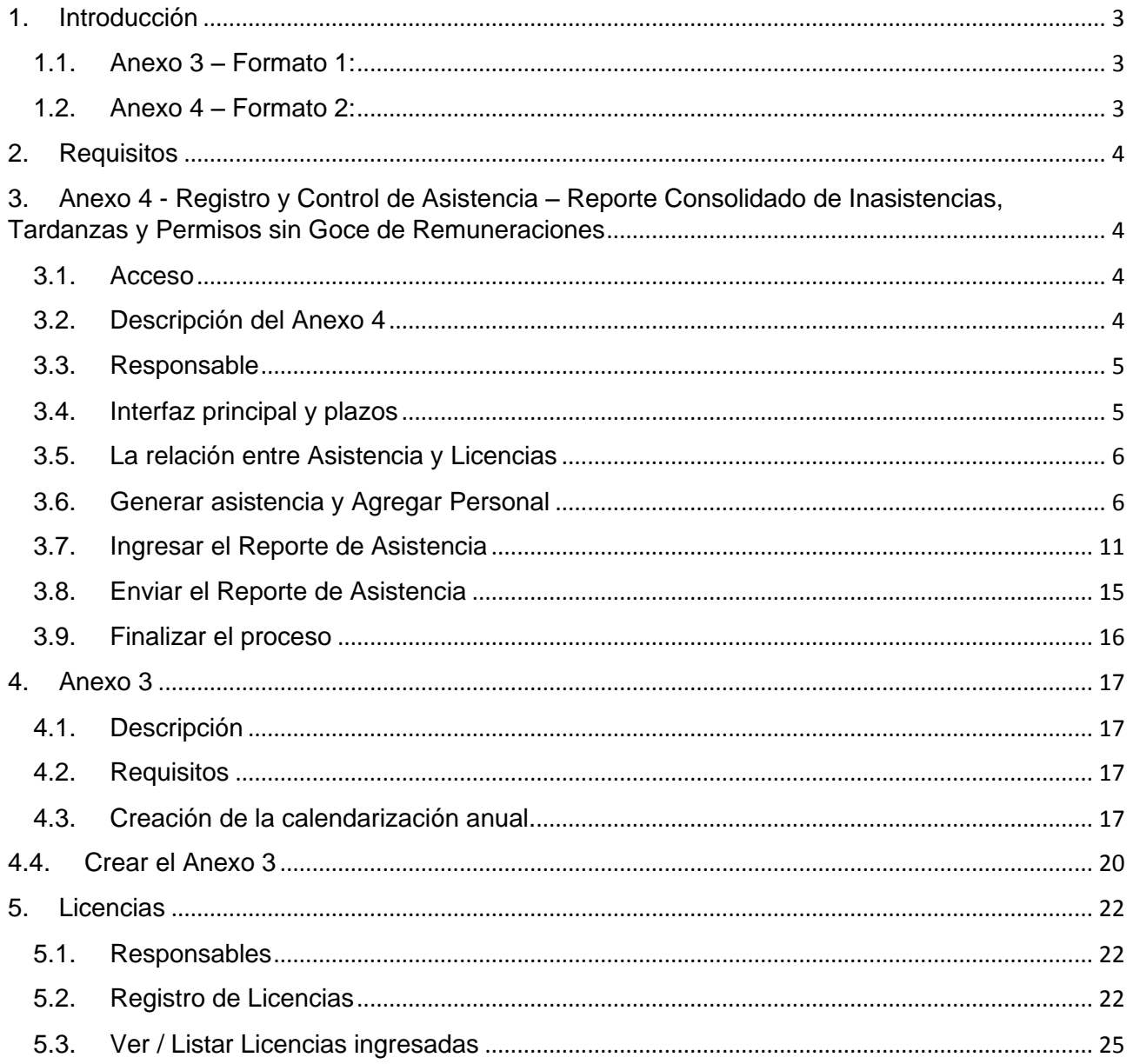

#### <span id="page-2-0"></span>**1. Introducción**

SIGE permitirá el envío virtual de los formatos de asistencia de acuerdo a las R.S.G. 326-2017-MINEDU, y de forma específica en aplicación a los formatos del Anexo 3 y 4.

#### <span id="page-2-1"></span>**1.1.Anexo 3 – Formato 1:**

Registro y Control de Asistencia – Reporte de Asistencia Detallado

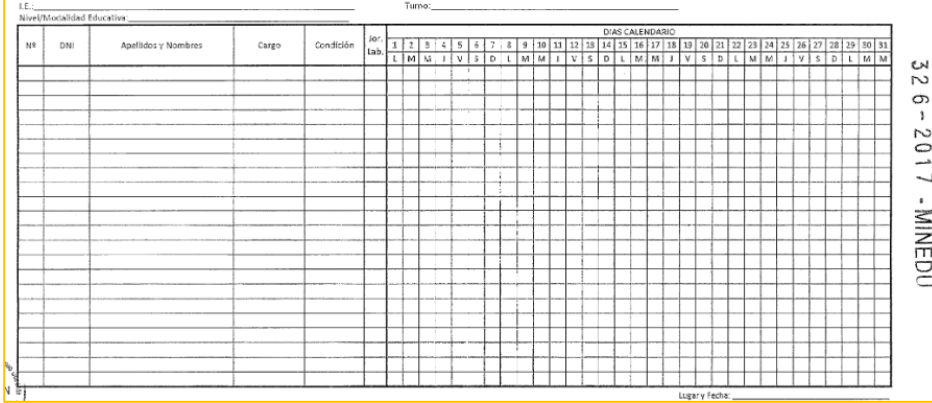

## <span id="page-2-2"></span>**1.2.Anexo 4 – Formato 2:**

Registro y Control de Asistencia – Reporte Consolidado de Inasistencias, Tardanzas y Permisos sin Goce de Remuneraciones

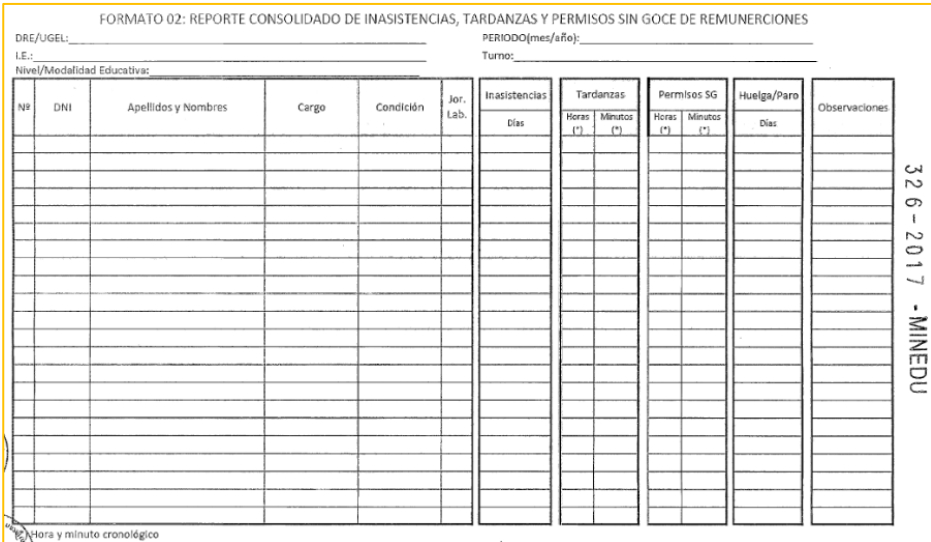

### <span id="page-3-0"></span>2. Requisitos

Anexo 3:

- Calendarización del periodo escolar actual (Compromiso de Gestión 3).
- Relación del personal docente y auxiliar de la institución.

Anexo 4:

• Relación de todo el personal trabajador de la institución.

Para efectos del presente manual, se procederá a la descripción de los pasos a seguir para el llenado del Anexo 4, ya que a partir de dicho anexo se seleccionará al personal docente y auxiliar (si es que corresponde) para completar el llenado del Anexo 3.

<span id="page-3-1"></span>3. Anexo 4 - Registro y Control de Asistencia – Reporte Consolidado de Inasistencias, Tardanzas y Permisos sin Goce de Remuneraciones

#### <span id="page-3-2"></span>3.1.Acceso

Ingrese a SIGE usando sus datos de usuario y contraseña, luego elija el nivel en el que ingresará su asistencia mensual, finalmente haga clic en la opción Asistencia [**Anexo 4**]:

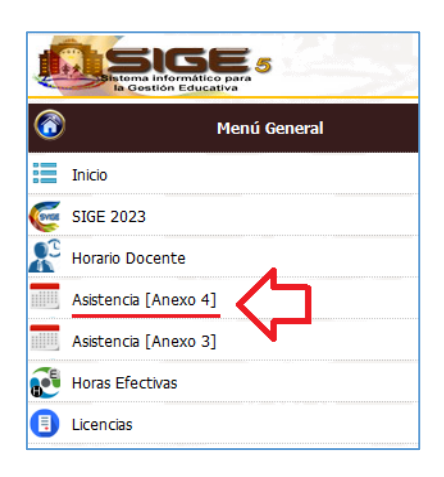

# <span id="page-3-3"></span>**3.2.Descripción del Anexo 4**

El módulo de Asistencia (Anexo 4) de SIGE, ha sido implementado con el objetivo de permitir al Director(a) de la I.E., registrar de forma adecuada el control de asistencia de su personal; así como para efectuar los descuentos por inasistencias, tardanzas y/o faltas de forma mensual por parte de la UGEL.

A partir de la puesta en marcha de SIGE 2023, el Director de la I.E. debe hacer uso del módulo para el registro y envío de la asistencia mensual en forma exclusiva, esto implica que, en adelante, no será necesario ingresar dicha asistencia a través de Mesa de partes u otros medios.

Para los casos que corresponda, el reporte de asistencia mensual debe efectuarse por niveles<sup>1</sup>, efectuando el registro y envío de forma independiente.

Dentro del plazo establecido, la Oficina de Personal en conjunto con la de Planillas y Tesorería efectuarán la recepción virtual de los reportes enviados por los Directores en SIGE para el consolidado y procesamiento respectivo.

Para efectos de control y evidencia, el envío del reporte de asistencia mensual por el Director(a) de la I.E., es registrado en el sistema con su respectiva fecha y hora.

El sistema permite generar una copia digital de la asistencia enviada en formato PDF, el cual debe ser resguardado en medios digitales y/o físicos<sup>2</sup>.

#### <span id="page-4-0"></span>**3.3.Responsable**

El Director(a) de la I.E. es el responsable de registrar y enviar el reporte de Asistencia mensual a través de SIGE 2023 antes del vencimiento del plazo correspondiente.

#### <span id="page-4-1"></span>**3.4.Interfaz principal y plazos**

Los plazos para remitir la asistencia mensual se visualizan en el título de la interfaz principal del Anexo 4, y son establecidos directamente por la UGEL, la siguiente imagen muestra un ejemplo:

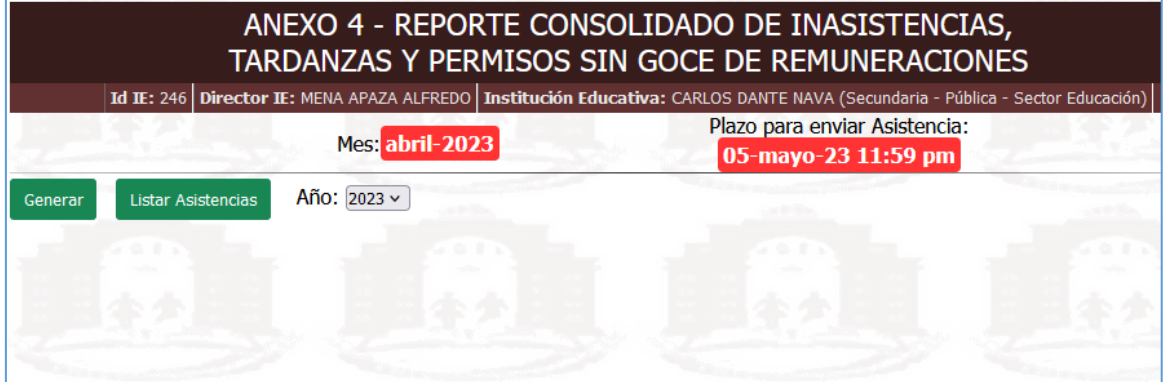

*La imagen muestra que el plazo para remitir la asistencia de abril-2023 vence el 5 de mayo.*

Los plazos vencen a horas 23:59 del día indicado, vencido el plazo, el sistema cerrará automáticamente los accesos y procederá a la consolidación para las Oficinas de la UGEL involucradas en el proceso.

<sup>&</sup>lt;sup>1</sup> Aplica únicamente para instituciones integradas en varios niveles.

<sup>2</sup> Es posible generar una copia digital o física de la asistencia enviada en cualquier momento siendo ésta el único medio por el cual el Director(a) de la Institución puede demostrar su envío correcto y dentro de los plazos establecidos.

**MUY IMPORTANTE.- Un reporte de Asistencia se considera ENVIADO si y solo si el Director(a) ha confirmado el envío y obtenido la constancia digital PDF de dicho proceso. Un reporte de asistencia que no ha sido enviado NO SERÁ tomado en cuenta y la I.E. quedará OMISA en el mes correspondiente con las consecuencias administrativas y legales que ello implique.**

#### <span id="page-5-0"></span>**3.5.La relación entre Asistencia y Licencias**

El módulo de Licencias de SIGE (que se explica más adelante), actúa en estrecha relación con el de Asistencia, de este modo, para poder ingresar y/o registrar los datos de una licencia con o sin goce de haber, el personal interesado debe figurar en el reporte mensual del mes en el que se produce la licencia.

#### <span id="page-5-1"></span>**3.6.Generar asistencia y Agregar Personal**

Formulario de Asistencia Mensual:

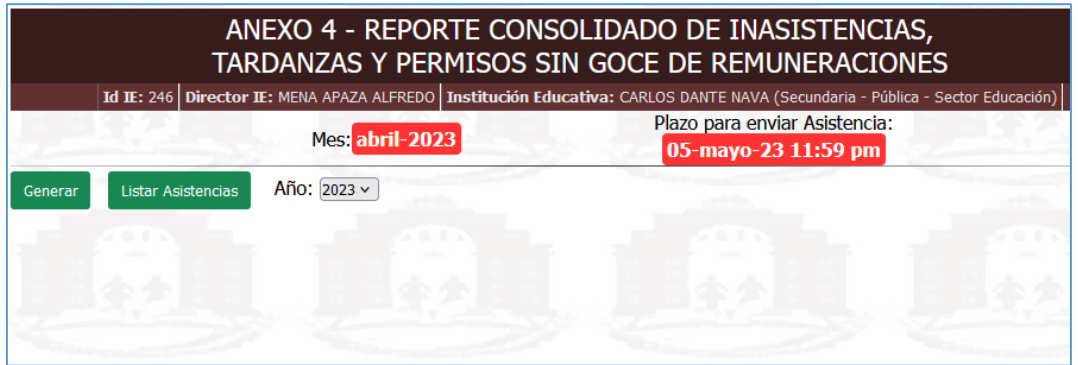

A continuación se describen los pasos a seguir para remitir la asistencia mensual a través de SIGE.

a. Haga clic en el botón "Generar" para iniciar el proceso.

Si es la primera vez que ingresa al módulo de Asistencia, deberá registrar a cada personal de su I.E. (por niveles para los casos que corresponda), este proceso se hará por única vez y servirá de base para los próximos meses.

b. En la pantalla que aparece a continuación, haga clic en el botón "Agregar Personal" para iniciar con el registro de datos de su personal Docente, Directivo y Administrativo.

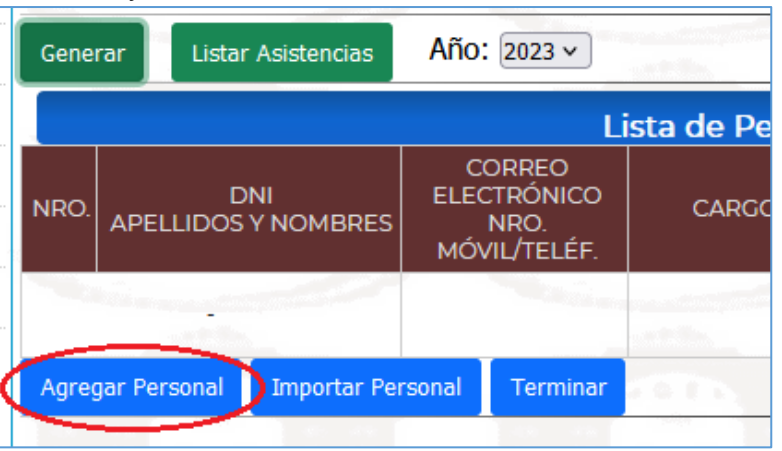

#### Aparecerá la siguiente pantalla:

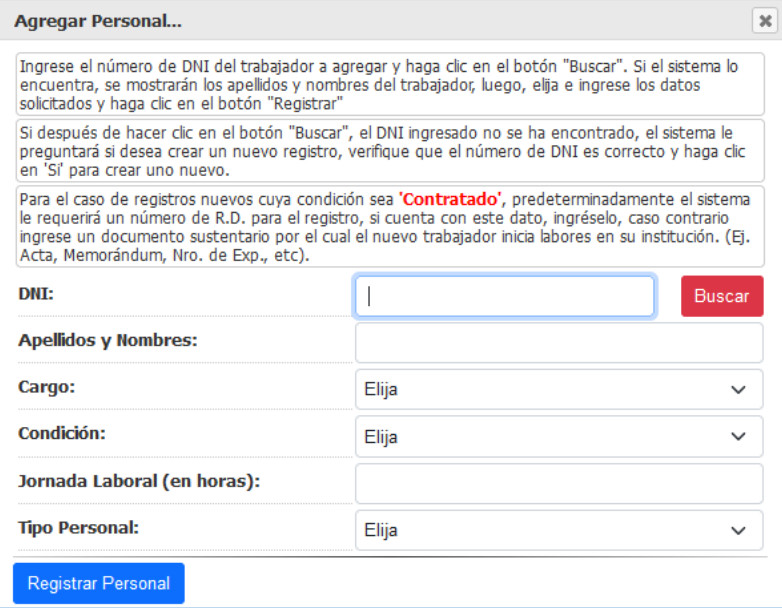

c. Deberá iniciar con el proceso de registro de todo el personal que labora en el nivel de su institución incluido a Ud. como personal directivo<sup>3</sup>.

<sup>3</sup> Para el caso de instituciones integradas debe agregarse únicamente en el nivel en donde cumple funciones como Director.

d. Digite el DNI de su personal y haga clic en el botón Buscar. Si es la primera vez que esta haciendo uso de la plataforma SIGE haga clic en "Si" en el siguiente mensaje<sup>4</sup>:

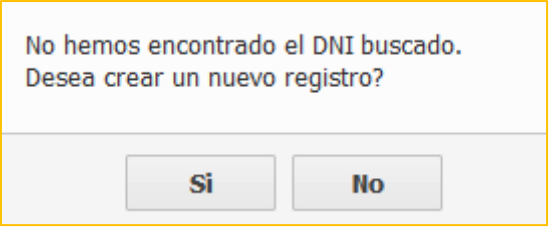

e. Ingrese los datos solicitados, por ejemplo la siguiente imagen muestra el registro de un personal docente:

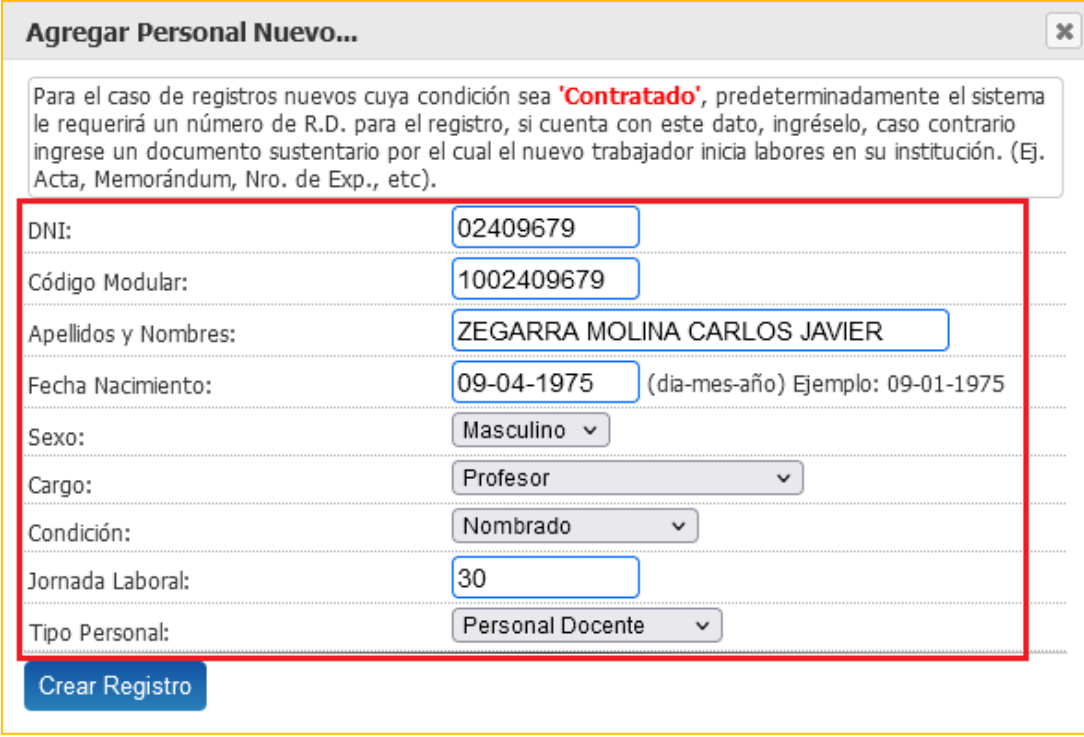

f. Haga clic en el botón "Registrar" para agregar al personal al reporte mensual de asistencia.

<sup>4</sup> En meses posteriores y según corresponda, se debe agregar al personal nuevo siguiendo estos mismos pasos.

g. La siguiente imagen muestra un registro correcto:

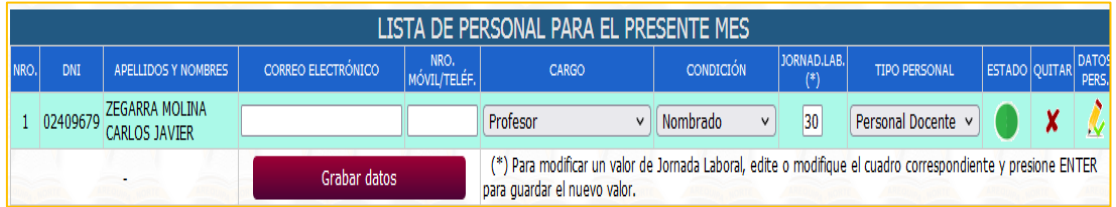

Descripción de las columnas mostradas:

- **Nro:** Numeración respectiva
- **DNI: DNI del trabajador**
- **Apellidos** y Nombres: Apellidos y nombres del trabajador
- **Correo** electrónico<sup>5</sup>: Ingrese en este cuadro el correo electrónico del trabajador.
- **Celular** Móvil Teléf.: Ingrese en este cuadro el número de celular del trabajador.
- **Cargo**: Muestra el cargo con el que se ha registrado al trabajador; es posible modificar dicho cargo seleccionando el nuevo valor del cuadro desplegable que se muestra.
- **Jornada** Laboral: Muestra la jornada laboral con el que se ha registrado al trabajador. *Para modificar dicho valor haga clic en el cuadro y edítelo, luego presione la tecla ENTER para grabar el cambio realizado*.
- **Tipo** de **Personal**: Muestra el tipo de personal con el que se ha registrado al trabajador, es posible efectuar cambios eligiendo el nuevo valor del cuadro desplegable que se muestra.
- **Estado**: Muestra un ICONO verde que indica que el trabajador esta siendo considerado únicamente en su Institución, o bien un icono verde COMPARTIDO lo que indicaría que el trabajador esta siendo incluido en más de una institución para el presente mes. Por ejemplo este último caso es posible si un trabajador ha culminado su contrato en la institución A y posterior a ello celebra un nuevo contrato para laborar en otra institución B, todo ello dentro de un mismo mes.
- Quitar: Le permite quitar o eliminar de esta lista a un trabajador elegido.
- **Datos Personales**: Permite modificar los datos personales del trabajador mostrado. Tal como allí se indica proceda con cuidado. Nunca debe usar esta opción para reemplazar los datos del trabajador por otro. Esto traerá consecuencias administrativas y legales.
- h. Proceda a agregar uno a uno a todo el personal trabajador de su institución siguiendo los pasos descritos a partir del literal "b" de esta sección.

<sup>&</sup>lt;sup>5</sup> Los datos de correo electrónico y celular del trabajador son opcionales en los 3 primeros meses a partir de la puesta en marcha de SIERAPID, posterior a ello es obligatorio ingresar tal información.

La siguiente imagen muestra un ejemplo del registro de 3 profesores, un personal directivo y un personal administrativo, mismos que son diferenciados por distintos fondos de color.

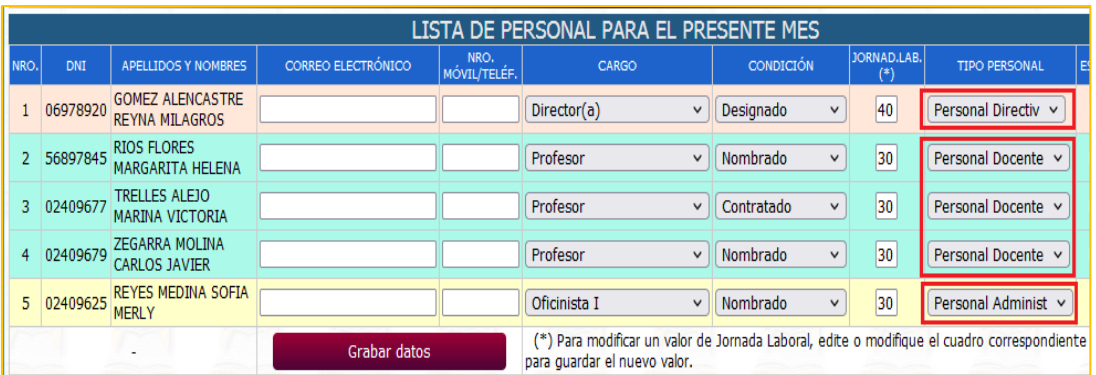

i. Si ha culminado de ingresar a su personal directivo, docente y administrativo haga clic en el botón "Terminar", este paso prepara la **interfaz final** para el ingreso de licencias<sup>6</sup>, inasistencias, tardanzas, permisos, observaciones entre otros.

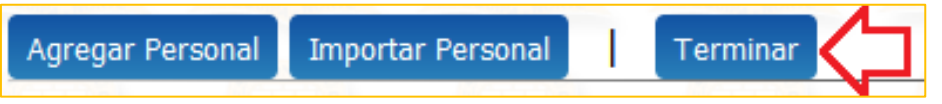

*Atención: El botón "Importar Personal" debe usarse a partir del siguiente mes desde la puesta en marcha de SIGE. Permite copiar (importar) el personal trabajador para el siguiente mes de modo que no tenga que registrarlo nuevamente.*

Este paso es irreversible y una vez aceptado no podrá regresar a esta pantalla hasta que se inicie los plazos del próximo mes<sup>7</sup>.

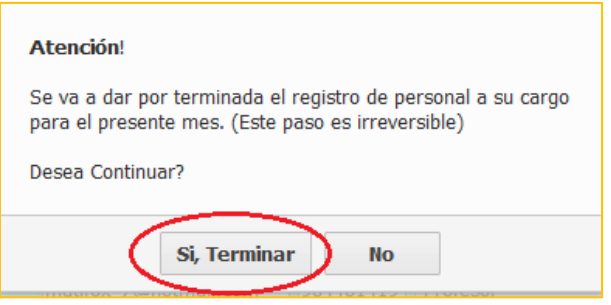

<sup>&</sup>lt;sup>6</sup> Si ha registrado correctamente una Licencia en SIERAPID, ésta se mostrará automáticamente en el formulario de asistencia, misma que puede editarse posteriormente.

<sup>7</sup> Para casos autorizados, puede solicitar al administrador de SIERAPID la habilitación de la interfaz de registro de personal a fin de agregar o quitar registros.

#### <span id="page-10-0"></span>**3.7.Ingresar el Reporte de Asistencia**

Una vez aceptado la finalización de la etapa de registro del personal a su cargo, el sistema le mostrará el botón "Iniciar Asistencia" para ingresar los datos de su asistencia.

Siga los siguientes pasos:

a. Haga clic en el botón "Iniciar Asistencia del mes…"

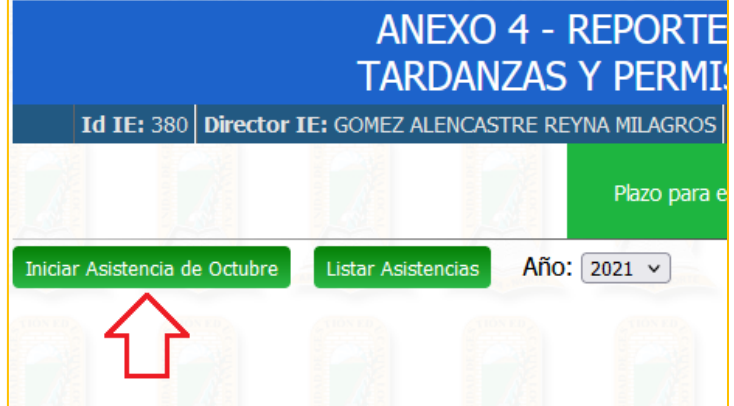

#### Aparecerá el formulario para el llenado de datos:

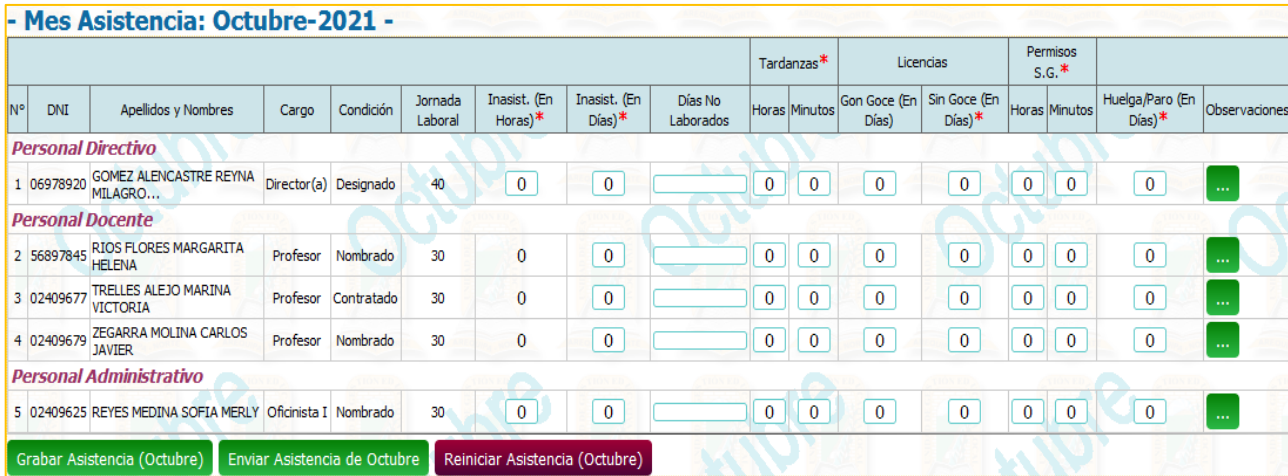

- b. Si un trabajador no presenta ninguna novedad en cuanto a faltas, permisos, licencias, etc., no modifique ni cambie el valor de ninguna columna, por lo que la UGEL asumirá que la asistencia de dicho trabajador en el presente mes ha sido normal.
- c. Proceda a ingresar los datos para cada personal si así se requiere.

Es posible ingresar algún dato y proceder a grabar para continuar en otro momento, siempre y cuando se encuentre dentro del plazo para enviar la asistencia.

Preste especial atención a las columnas "Inasistencias (En días)" y "Días no Laborados", ya que ambas están relacionadas y dependen una de la otra, cualquier incoherencia en una de ellas ocasionará un mensaje de error y no se permitirá grabar la información.

La columna "Inasistencias (En días)" le permite ingresar un valor que especifica la cantidad de días que el personal ha faltado a la I.E., mientras que la columna "Días no laborados" le permite especificar en qué fechas y separado por un símbolo coma (",").

#### Observe el siguiente ejemplo:

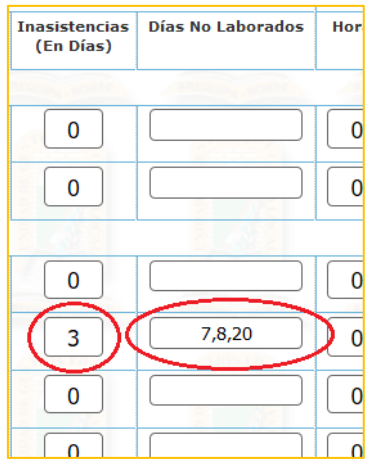

En la columna "Inasistencias" se ha ingresado 3 días de inasistencias, mientras que en la columna "Días no laborados" se detalla que dichos 3 días corresponden al 7,8 y 20 del mes para el cual se está ingresando el reporte de Asistencia.

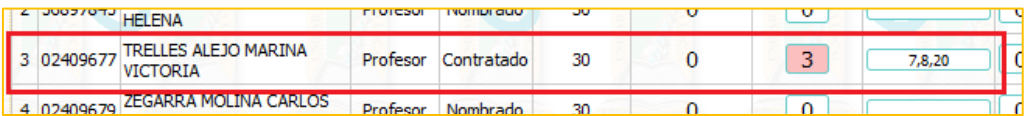

d. Haga clic en el botón "Grabar" para almacenar la información ingresada. El sistema le mostrará un mensaje indicando que los datos han sido guardados correctamente y lo redirigirá a la pantalla del paso "a.", a continuación, haga nuevamente en el botón "Iniciar" para ver lo ingresado.

 $\cdots$ 

A manera de ejemplo, la siguiente imagen muestra un reporte de asistencia con datos ingresados:

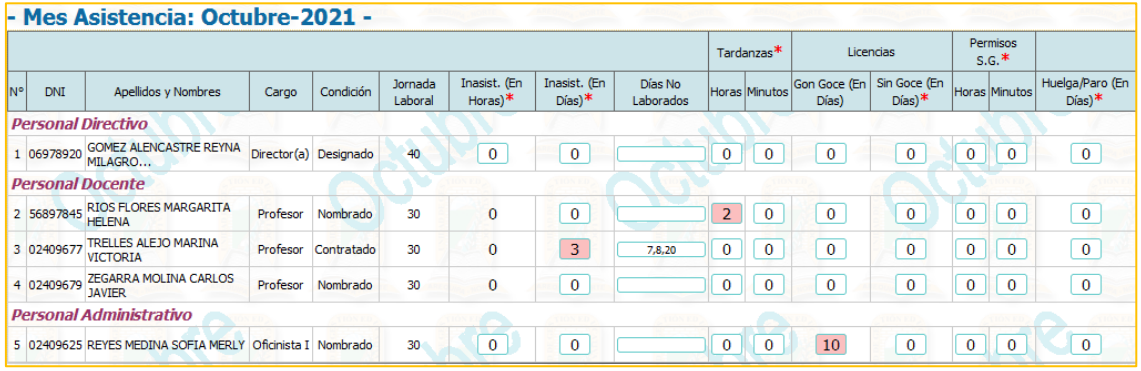

Con el único propósito de resaltar aquellos valores que han sido ingresados y grabados correctamente, el sistema mostrará un color de fondo rosado en aquellas celdas que hayan sido modificadas.

e. Es obligatorio ingresar una descripción u observación para el trabajador que presente cambios y/o modificaciones en alguna de las columnas que le corresponden, para ello haga clic en el botón:

Este botón se muestra en la última columna de cada personal y al presionarlo mostrará un cuadro en donde deberá ingresar las observaciones que considere conveniente.

Cuadro para el ingreso de observaciones para cada personal:

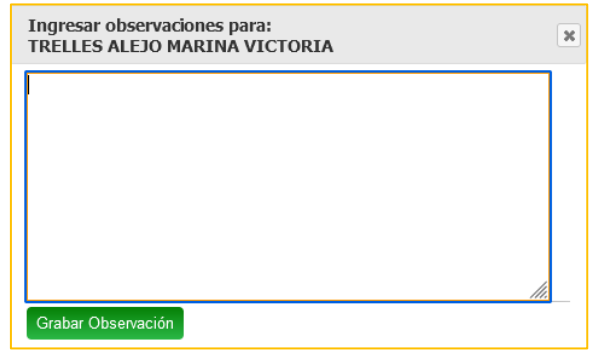

Luego de ingresar la observación, haga clic en el botón "Grabar".

# Observe el siguiente ejemplo:

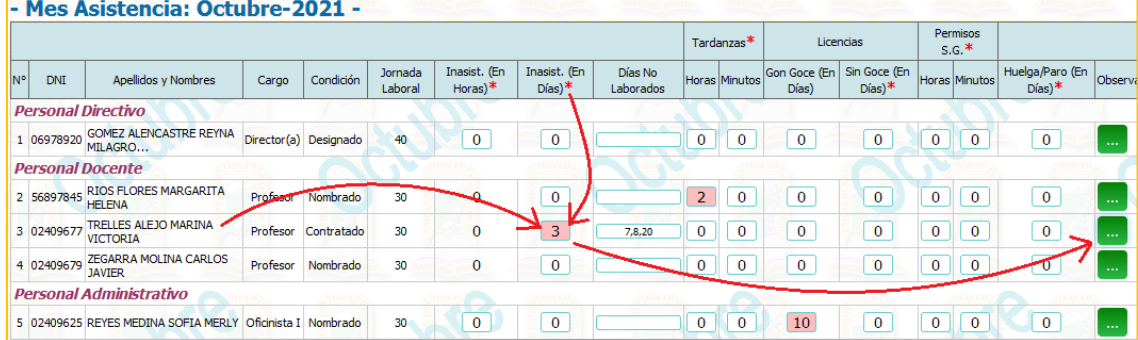

La docente "Trelles Alejo" tiene 3 días de inasistencia en el presente mes, por tanto se debe hacer clic en el botón de observaciones para ingresar los detalles de la dicha inasistencia y haga clic en "Grabar Observación", por ejemplo:

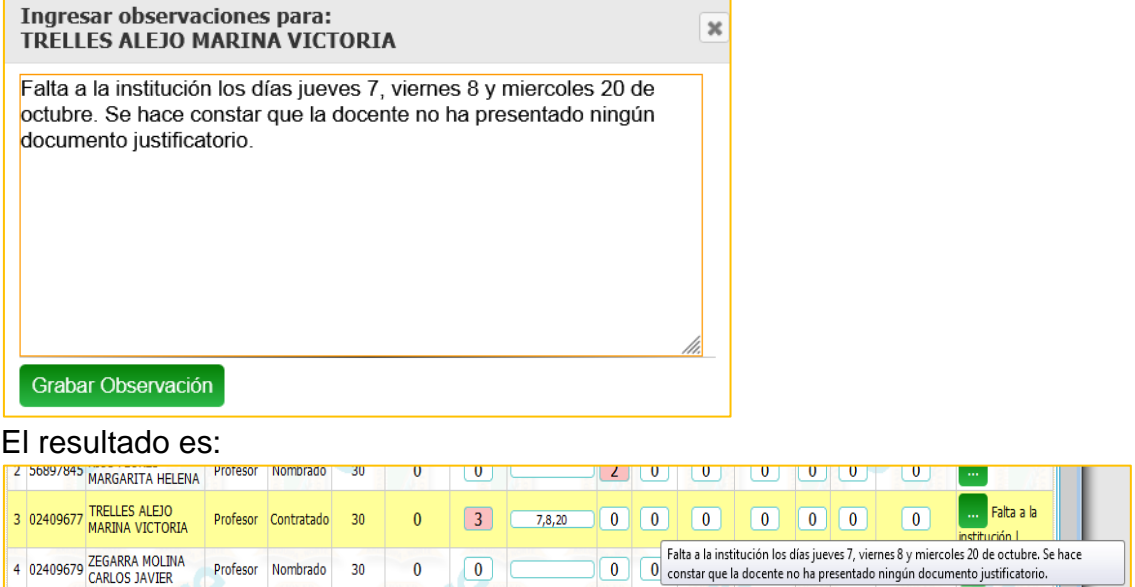

Asegúrese que todo trabajador que presenta algún cambio en una de sus columnas tenga una descripción en su columna de observaciones.

#### <span id="page-14-0"></span>**3.8.Enviar el Reporte de Asistencia**

Una vez que haya terminado de ingresar todos los datos de su asistencia, haga clic en el botón "Enviar Asistencia":

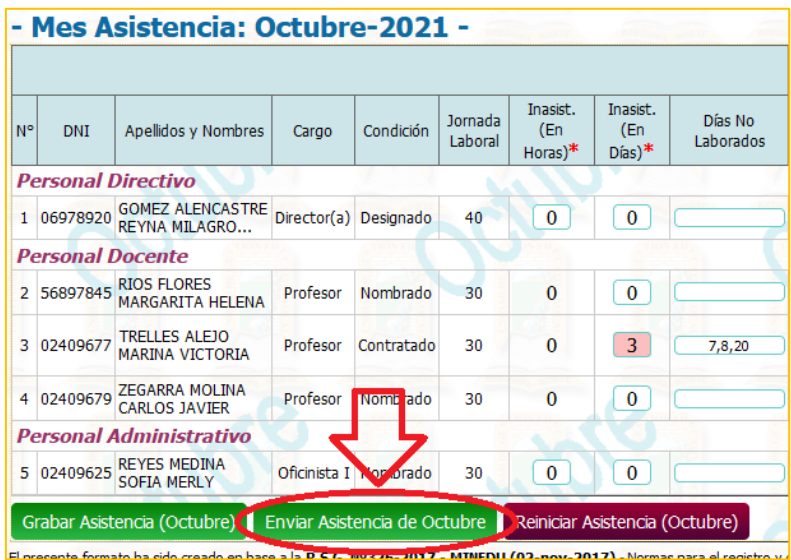

**MUY IMPORTANTE.- Proceda con cuidado al enviar el reporte de asistencia, debido a que, una vez aceptado, no hay marcha atrás.** 

**El sistema generará los reportes necesarios para la Oficina de Personal de la UGEL con copia a la Oficina de Planillas y demás oficinas involucradas en el proceso, por lo que una solicitud de vuelta hacia atrás es prácticamente imposible.**

Al momento de enviar el reporte, el sistema le solicitará que acepte las condiciones de la plataforma respecto al presente módulo, este paso es irreversible, por lo que debe asegurarse que los datos a enviar son correctos y válidos.

Si desea revisar antes del envío definitivo, haga clic en "NO".

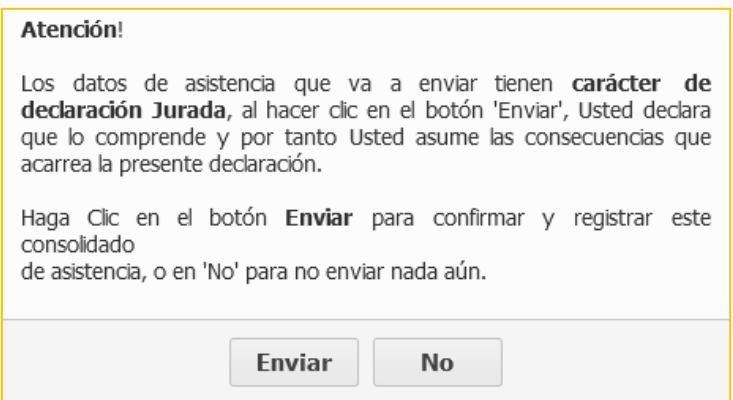

#### <span id="page-15-0"></span>**3.9.Finalizar el proceso**

Al aceptar y enviar la asistencia del mes, ningún dato podrá ser modificado. Se mostrará la fecha y hora de envío además de un botón para generar el archivo digital PDF el cual debe ser generado para efectos de control y **constancia<sup>8</sup>** de envío.

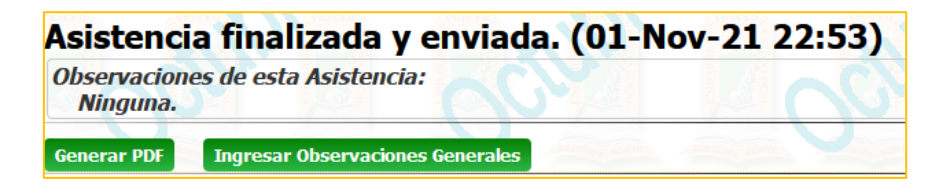

#### La siguiente imagen muestra el archivo digital PDF generado:

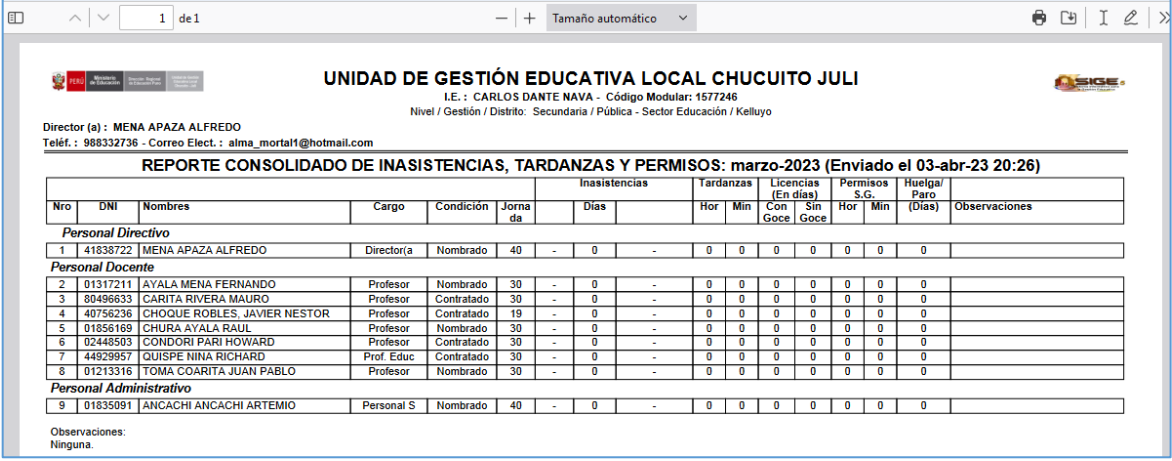

<sup>8</sup> El formato digital PDF de una asistencia enviada correctamente, es el único medio por el cual el Director(a) de una institución puede demostrar tal hecho. El no contar con dicho archivo supone definitivamente que la institución quedó OMISA a la asistencia del mes.

#### <span id="page-16-0"></span>**4. Anexo 3**

<span id="page-16-1"></span>4.1.Descripción

El Anexo 3 (Reporte de Asistencia Detallado) debe ser remitido a través de SIGE junto al Anexo 4 detallado en el numeral anterior del presente manual.

- <span id="page-16-2"></span>4.2.Requisitos
	- Anexo 3 correctamente enviado.
	- Calendarización Anual.
- <span id="page-16-3"></span>4.3.Creación de la calendarización anual.

La calendarización anual de la institución como parte del Compromiso de Gestión 03, debe estar correctamente registrada en SIGE. Los siguientes pasos describen la forma correcta de hacerlo:

a. Ingrese al enlace "Compromiso 3" situado en la interfaz principal de la plataforma:

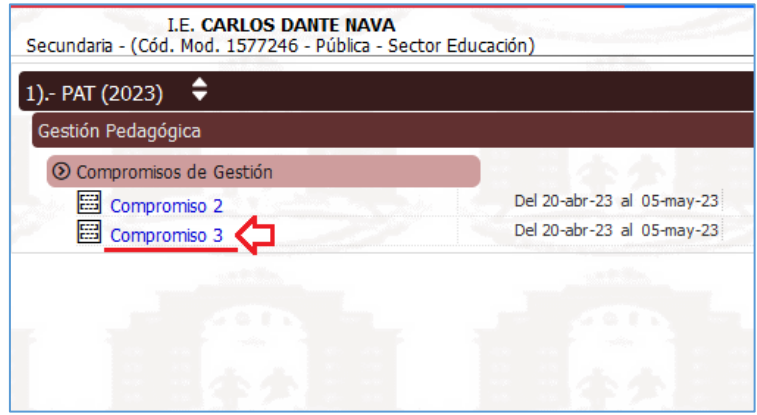

b. En el formulario que aparece seleccione "Calendarización PAT" y haga clic en "Iniciar":

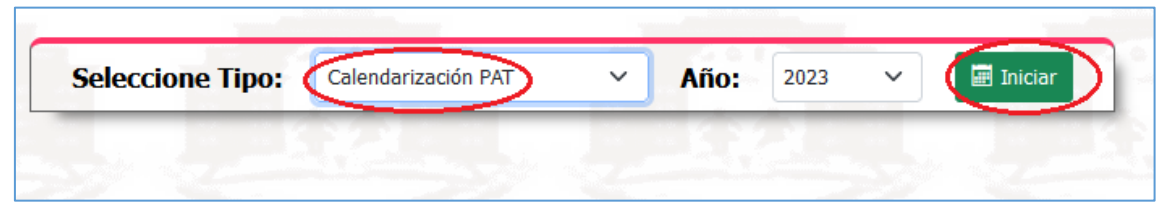

c. En el cuadro que aparece ingrese la R.D. institucional con la que aprobó su calendarización anual y haga clic en "OK", por ejemplo:

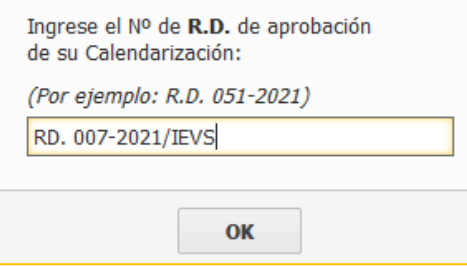

d. Seleccione los meses de inicio y fin de su calendarización anual, luego haga clic en "Iniciar Calendarización":

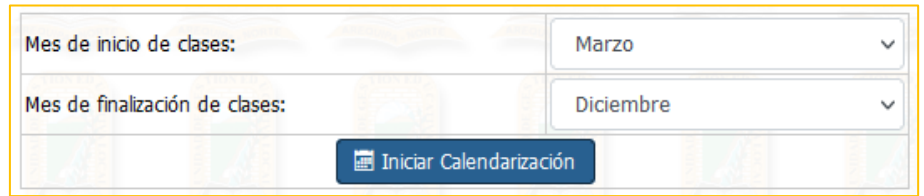

e. Se mostrará un formulario en la que deberá crear y guardar su calendarización. Siga las instrucciones que allí se indican:

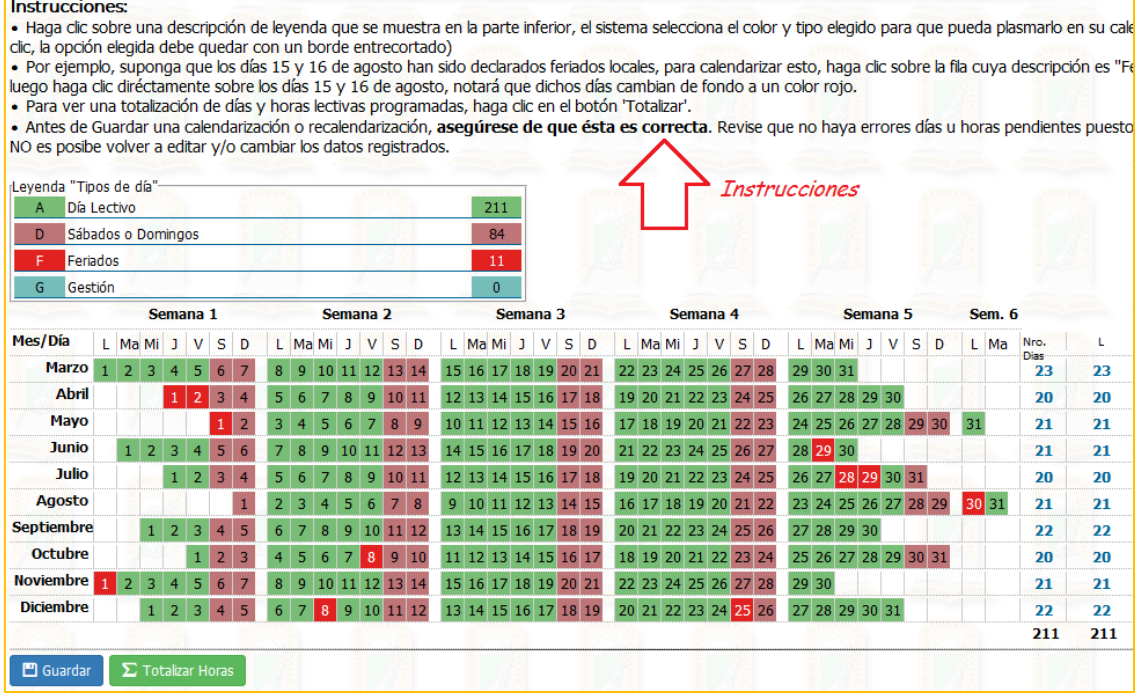

f. La siguiente imagen muestra una calendarización creada de acuerdo a lo sugerido por el MINEDU para el periodo 2021.

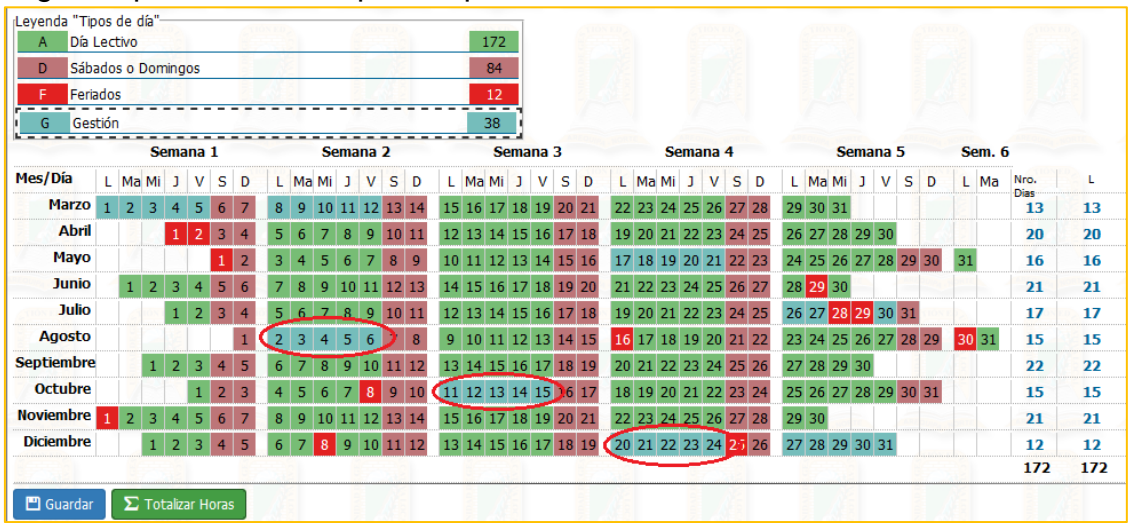

- g. Haga clic en el botón "Guardar"
- h. Comprobar que su calendarización ha sido registrado correctamente el SIGE:

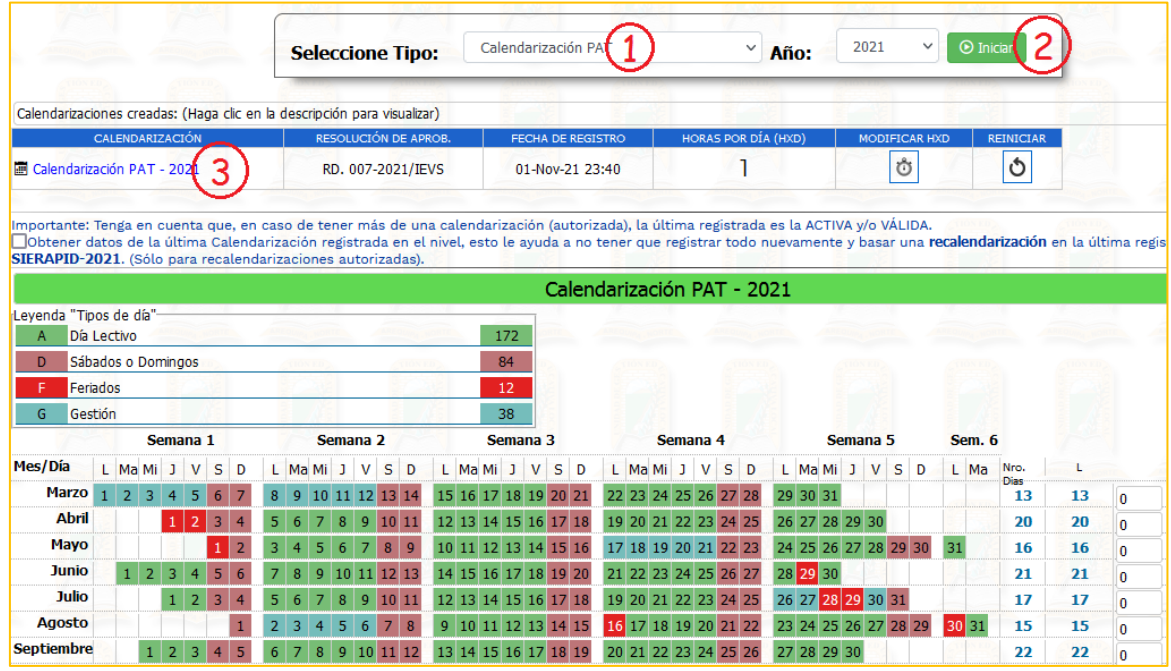

- <span id="page-19-0"></span>4.4.Crear y enviar el Anexo 3
	- a. Haga clic en la opción que se muestra en la siguiente imagen:

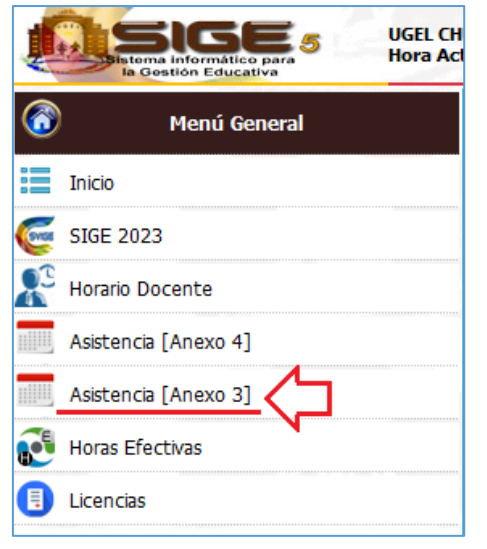

b. Aparece el formulario del Anexo 3:

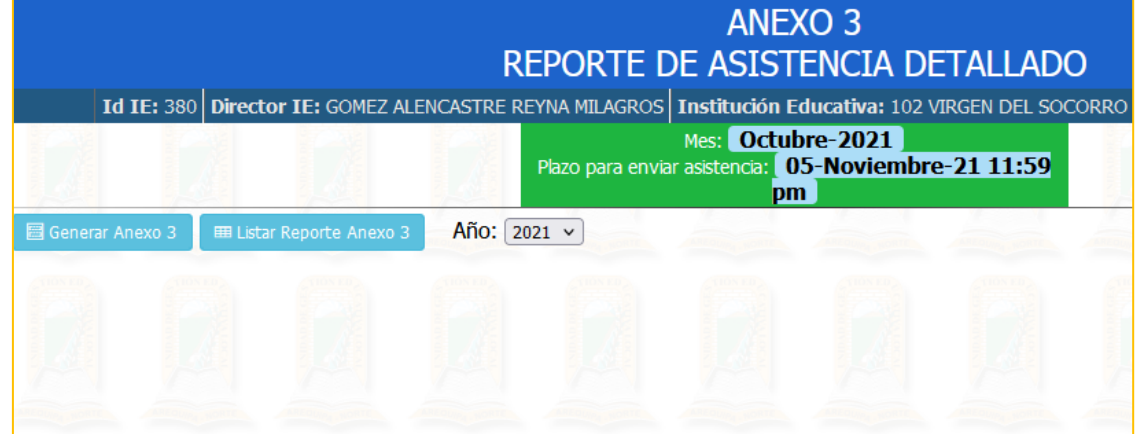

c. Haga clic en Generar Anexo 3 y luego en "Importar personal de Asistencia"

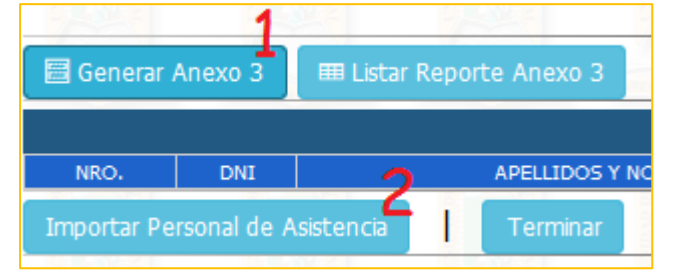

d. La siguiente imagen muestra la importación correcta del personal registrado en el Anexo 4:

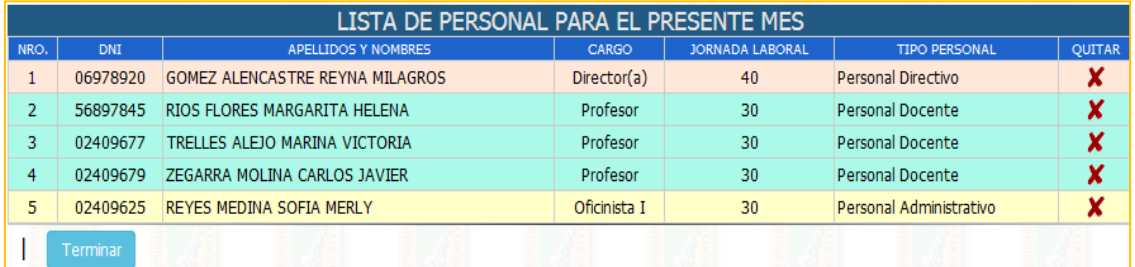

*En el ejemplo de esta imagen se debe proceder a QUITAR a la trabajadora REYES MEDINA debido a que el formato del Anexo 3 sólo debe ser usado para el personal docente y auxiliar (o directivo si cumple con labor académica).*

*Para QUITAR a un personal de esta lista haga clic en el icono de EQUIS roja y confirme este procedimiento. Luego recargue esta lista haciendo clic en "Generar Anexo 3".*

- e. Haga clic en el botón "Terminar" para pasar al formulario del Anexo 3.
- f. Haga clic en "Iniciar Anexo 3 (Mes)"

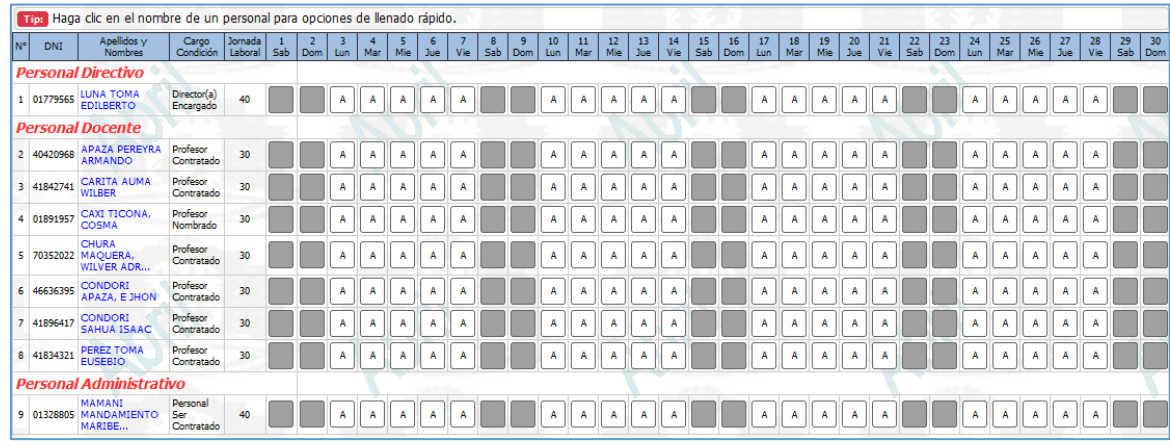

g. Proceda a ingresar los valores que correspondan de acuerdo a lo establecido en la RSG 326-2017-MINEDU:

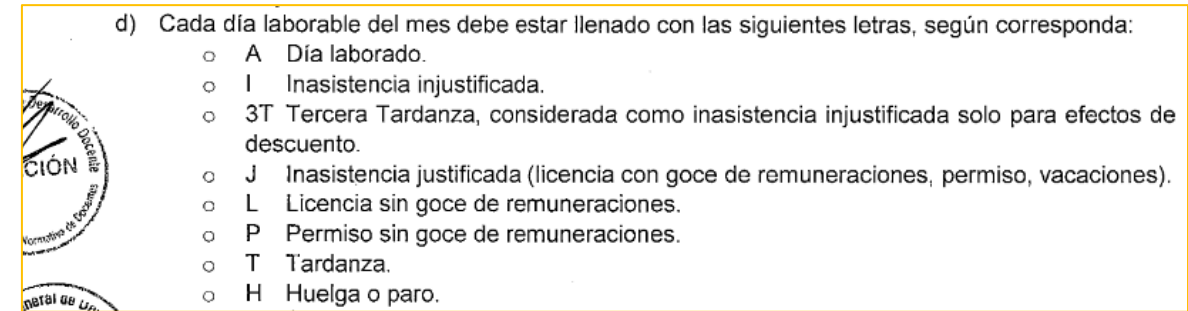

- h. Haga clic en "Grabar Anexo 3"
- i. Para enviar este Anexo haga clic en el botón "Enviar Anexo 3".

j. Finalmente genere el reporte digital PDF el cual debe ser almacenado en los medios convenientes y/o impreso. Ejemplo:

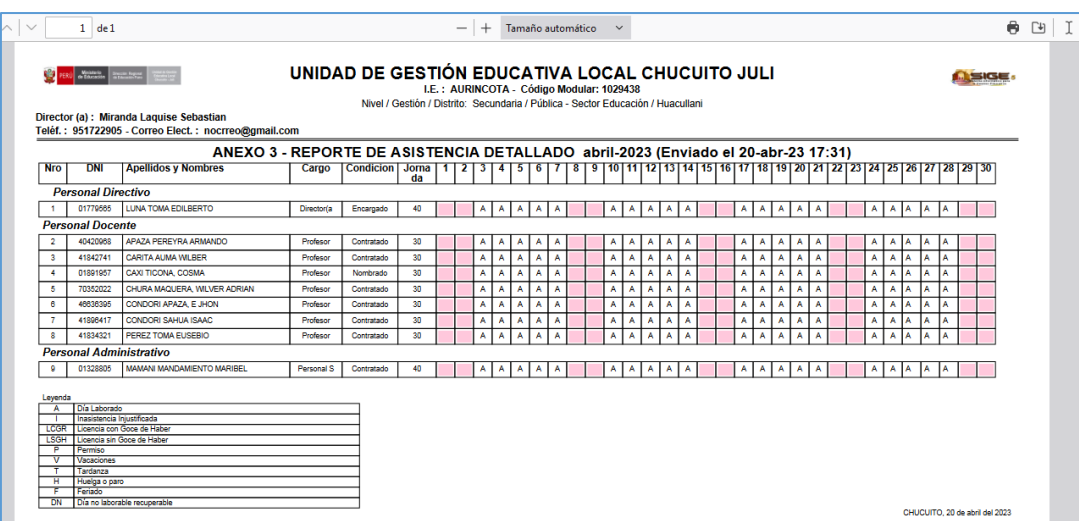

#### <span id="page-21-0"></span>**5. Licencias**

El módulo de Licencias de SIGE 2023 ofrece una interfaz para el registro de las solicitudes de Licencias y permisos con o sin goce de Remuneración.

A partir de la puesta en marcha de SIGE 2023, toda licencia que sea presentada por el personal de una I.E. debe ser registrado en el aplicativo **antes** de ser ingresado a la Oficina de Bienestar Social de la Ugel y a la Oficina de Mesa de Partes.

Es estrictamente necesario que el personal que solicite una licencia de cualquier tipo, deba figurar en el reporte de asistencia del mes en que se presenta la solicitud. El sistema no le permitirá registrar una licencia de algún personal que no cumpla dicha condición.

La Oficina de Bienestar Social dará el V°B° únicamente a aquellas licencias que hayan sido ingresadas correctamente en SIGE 2023

#### <span id="page-21-1"></span>**5.1.Responsables**

- Director de la LE.
- Interesado
- Oficina de Bienestar Social

#### <span id="page-21-2"></span>**5.2.Registro de Licencias**

Siga los siguientes pasos:

a. Ingrese a SIGE 2023 con sus datos de usuario y contraseña

b. Haga clic en el enlace "Licencias" del menú principal.

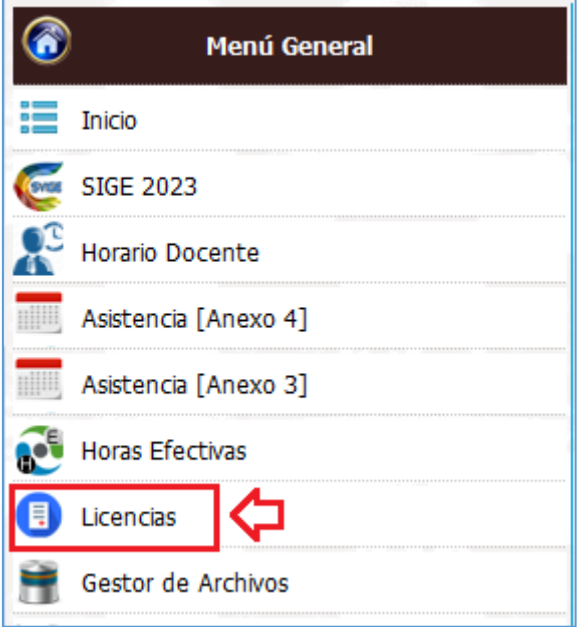

c. Se mostrará la siguiente pantalla:

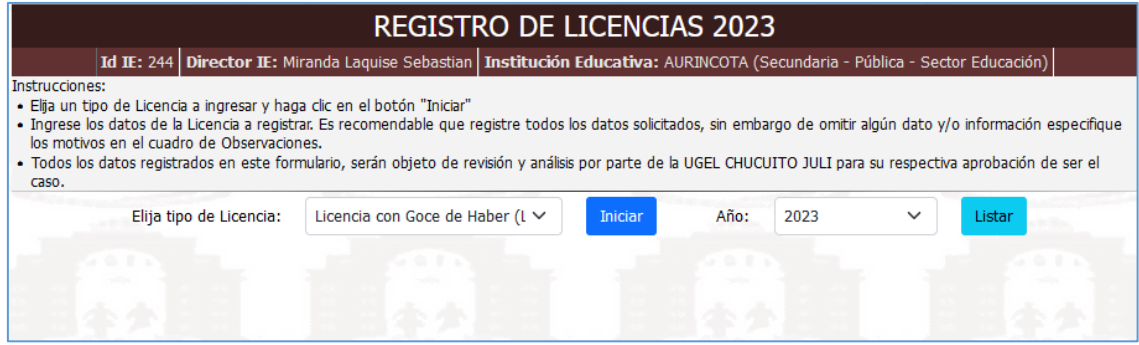

d. Elija el tipo de licencia a registrar, puede elegir entre una Licencia con Goce o sin Goce de haber.

La interfaz para cada tipo de licencia varía dependiendo de la opción elegida.

#### **Licencia con Goce de Haber (LCGH)**

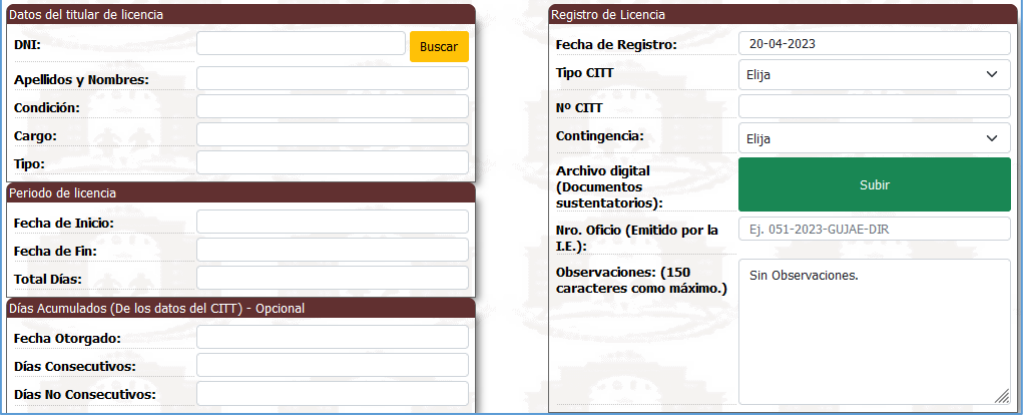

#### **Licencia sin Goce de Haber (LCGH)**

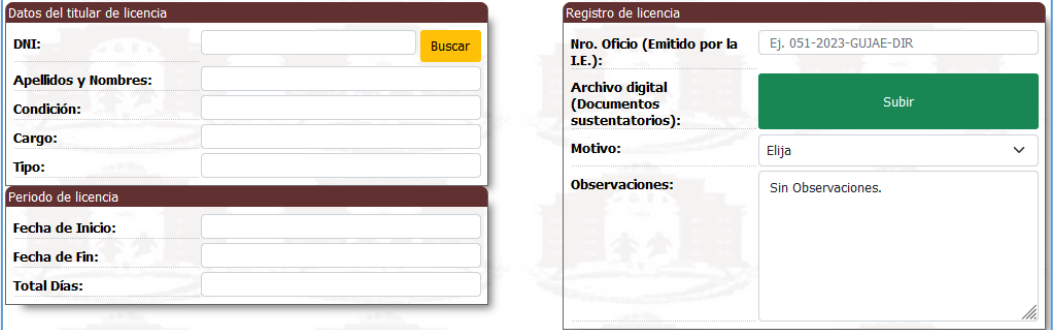

e. Ingrese los datos solicitados.

Si bien puede registrar una licencia con mínimos datos (DNI, fechas de periodo de incapacidad y lugar de atención), es altamente recomendable especificar la mayoría de datos solicitados.

Si algún dato no es consignado, debe especificar una descripción en el cuadro de Observaciones que justifique su omisión. Mientras más descriptivo y conciso sea en este cuadro, mejor será la interpretación con la que se trate la licencia.

La Oficina de Bienestar Social recibirá directamente el registro de una licencia que haya sido ingresada por el Director, y procederá a validarla para el otorgamiento del V°B° respectivo.

f. Para el caso de Licencias con Goce de haber, Un CITT (Certificado de Incapacidad Temporal) puede ser de tipo "Particular", en tal caso seleccione dicha opción y además deberá ingresar los datos del médico que emitió el certificado, así como si esta o no validado y la fecha del mismo.

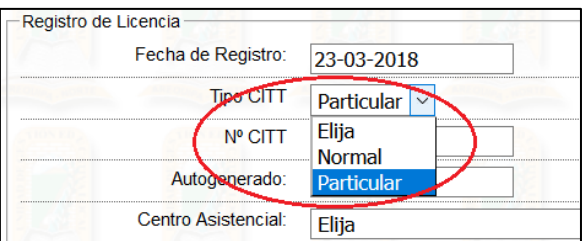

Datos adicionales que se deben consignar para el caso de CITT Particular:

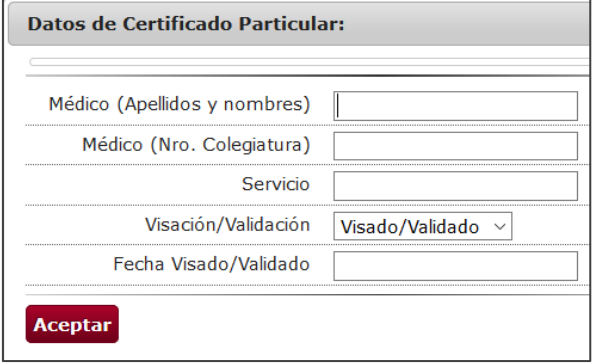

La siguiente imagen, muestra un ejemplo de una Licencia ingresada correctamente:

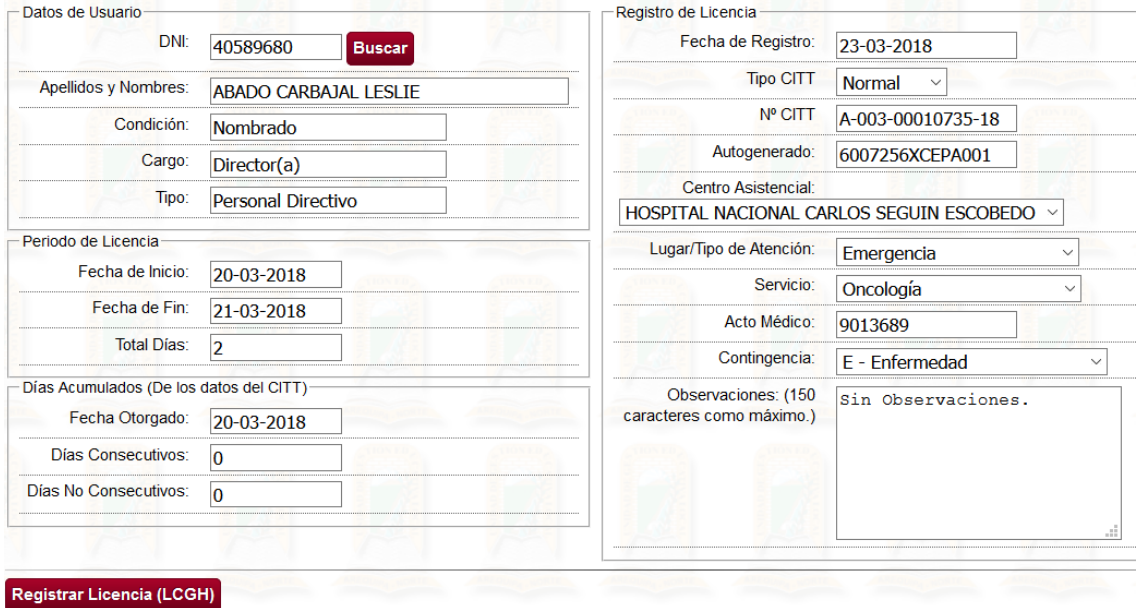

g. Haga clic en el botón "Registrar Licencia" y confirme el guardado.

#### <span id="page-24-0"></span>**5.3.Ver / Listar Licencias ingresadas**

Es posible listar las licencias ingresadas por el Director de la I.E. y generar el archivo digital en formato PDF para su resguardo.

Para ello, seleccione el tipo de licencia y haga clic en el botón "Listar" que aparece al entrar al módulo de Licencias.

Se mostrará un listado de lo ingresado y al final del mismo el botón "Generar PDF" que le permitirá generar el archivo digital en formato PDF.

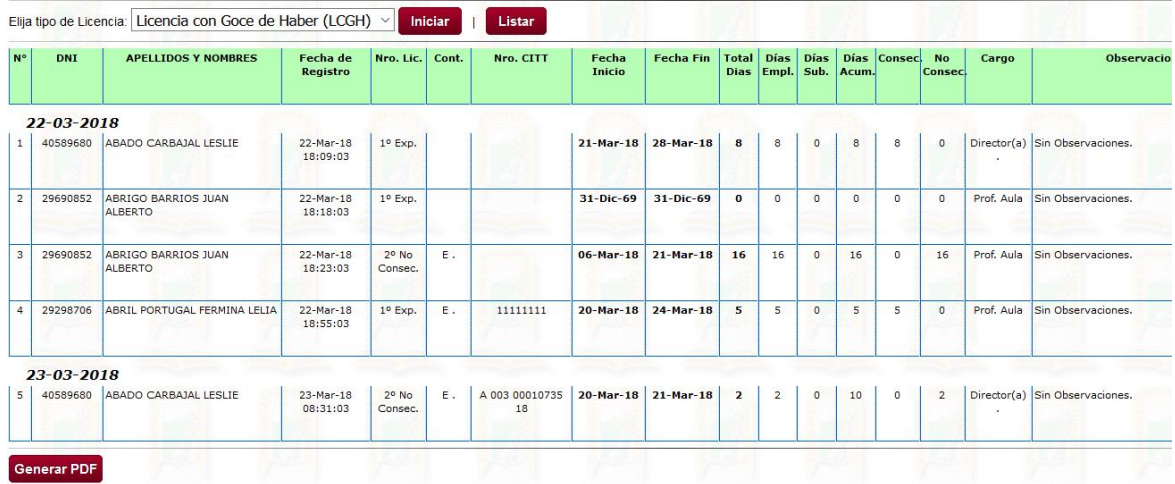

**==== FIN DE DOCUMENTO ====**